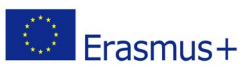

# Starting up with Stellarium

# Material List:

A computer

If available: a chorded mouse with a scroller wheel.

Stellarium (download and install[, https://stellarium.org/\)](https://stellarium.org/)

### **Outline**

In this activity, you are taught the basics in how to operate Stellarium. This activity comes together with several others, where you are given instructions on how to simulate given phenomena, complete selected tasks or just to find specific objects.

### Procedure

**1**

### Download and install

Visit<https://stellarium.org/> and look at the top row of the page for the operating system on your computer. If you are on a windows-machine, you will most likely need the 64-bit version. Install

the program and run it.

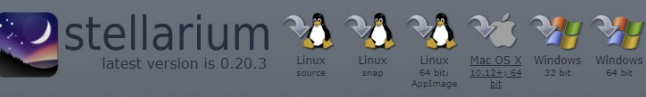

### **2**

#### Start up

Open Stellarium. The window will look something like this. Make sure that the location at the bottom menu (to the left) is somewhere near (somewhere within your own country is usually good enough). The heaven is computer generated from your given location and time. Grab the sky with your mouse, or use the keyboard arrows to look around.

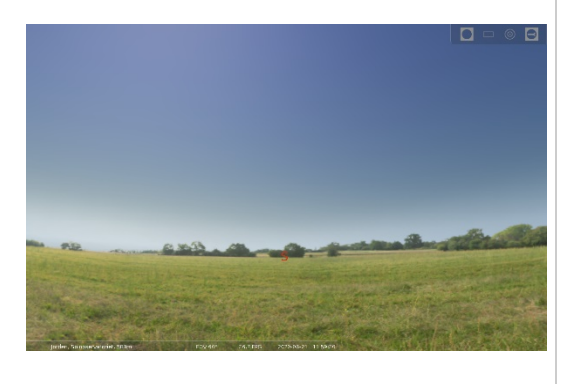

The online observatory collaboration consists of the following partners: Baldone Observatory, Brorfelde Observatory, Cardiff University, Harestua Solar Observatory, Helsinki Observatory. See [onlineobservatory.eu](https://onlineobservatory.eu/) for more activities and information.

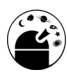

**3**

.

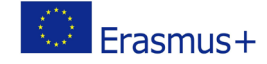

#### Menus and controlpanels

The bottom menu contains information on where you are and what time it is. If you place your mouse over this menu, it will expand to show several controls. You can enable/disable constellation, labels, coordinate-grids, simulate an equatorial mount or the eyepiece of your telescope, or decide what time you wish to observe

If you drag your mouse to the left, the left meu will appear. Here you can adjust your location, set the time, change your display, search for objects and general setting.

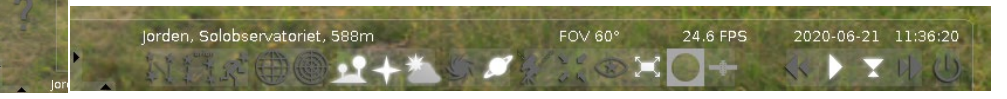

**4**

### See all of the sky at once

In the lower menu, you can make the ground and atmosphere transparent. This way, you can explore all of the hemisphere. Click  $\sum$  and  $\sum$  to try it out. When you do, a grey line will tell you where the horizon would be, together with the N,S,E and W-markings.

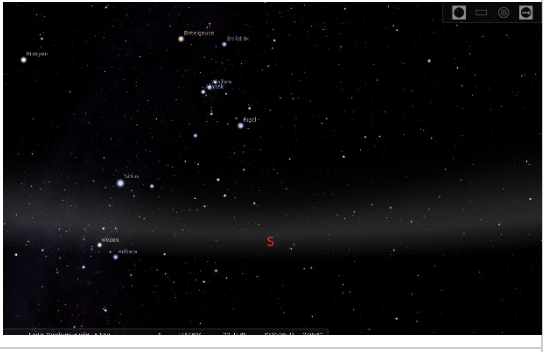

**5**

## Search and select

In your left menu, click on the search-

 $\frac{1}{2}$  to open the search dialog. Here you can type the name or catalogue number of any object. Try e.g. Jupiter or M31.

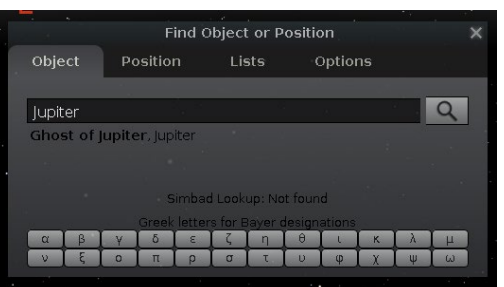

**6**

### Zoom in and out

Once you have selected an object (you know this when you see the red markers rotating around a point on the screen), you can zoom in and out. Try using the scroller wheel on the mouse (if you have a corded mouse, and not a mousepad on a laptop), or use the "Page up" and "Page down" keys.

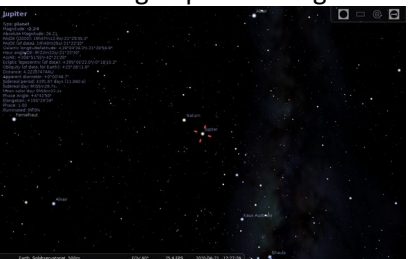

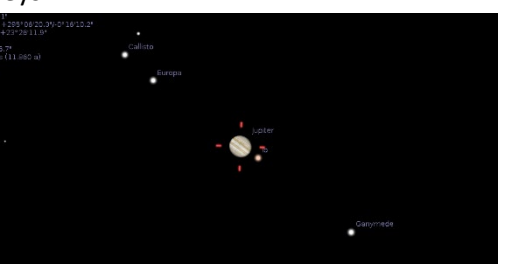

The online observatory collaboration consists of the following partners: Baldone Observatory, Brorfelde Observatory, Cardiff University, Harestua Solar Observatory, Helsinki Observatory. See [onlineobservatory.eu](https://onlineobservatory.eu/) for more activities and information.

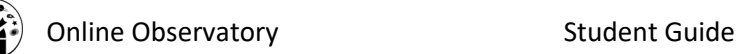

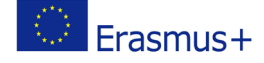

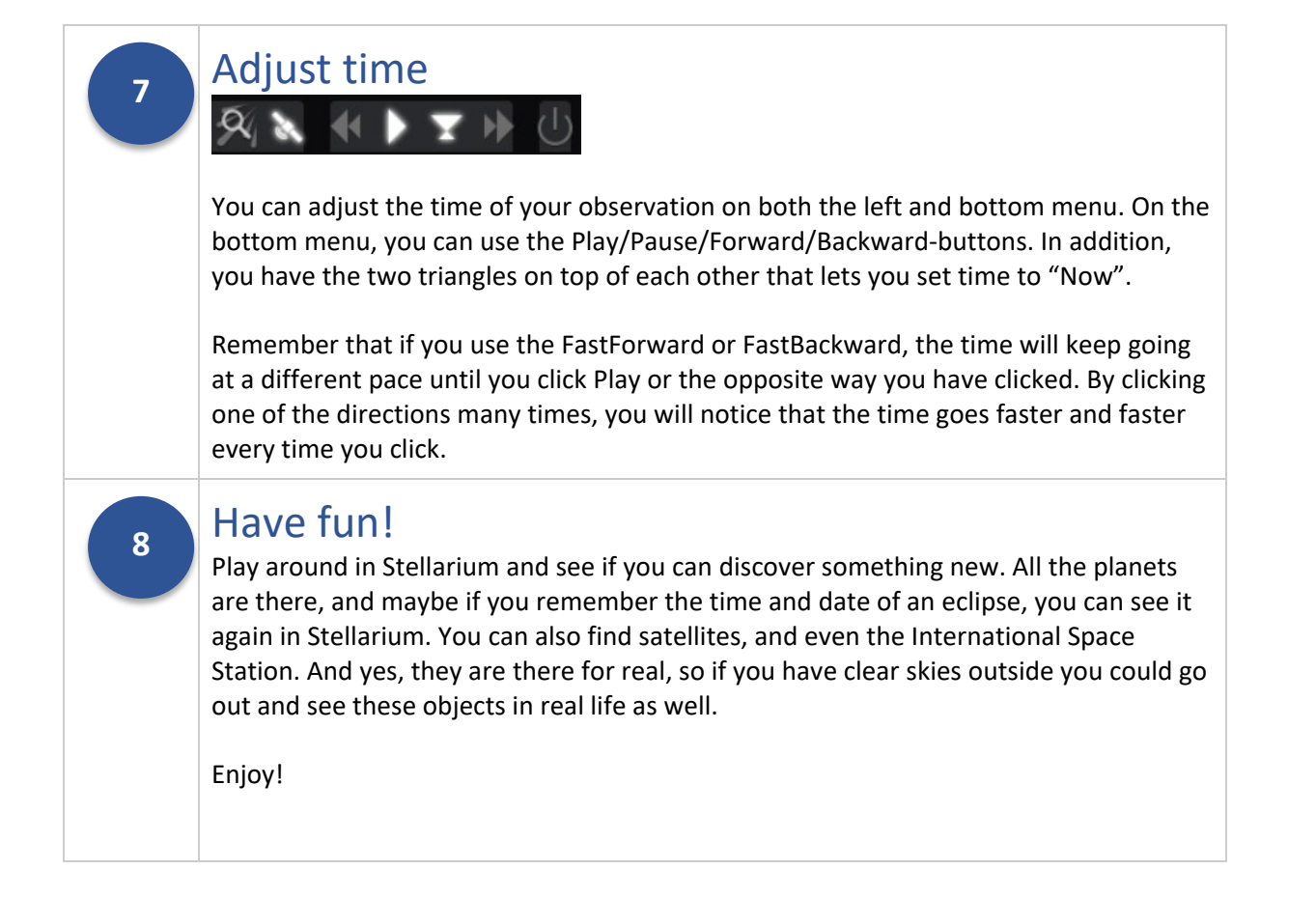

# Further Resources/Activities:

### Assessment:

- 1. Are you able to adjust time both ways, and also go from fast forward/backwards back to normal pace?
- 2. Can you find any constellations you know, and how to enable or disable the constellation graphics in Stellarium?
- 3. Can you set the time and date to the day you where born, and see where all the planets (and sun) where then?
- 4. Search up several Messier objects, by writing M followed by a number between 1 and 104. Zoom in on each one and tell you fellow students which is your favourite.

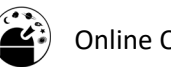

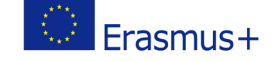

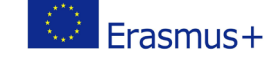

The online observatory collaboration consists of the following partners: Baldone Observatory, Brorfelde Observatory, Cardiff University, Harestua Solar Observatory, Helsinki Observatory. See **onlineobservatory.eu** for more activities and information.